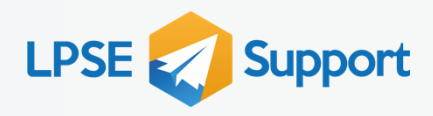

 $\boldsymbol{\Xi}$ 

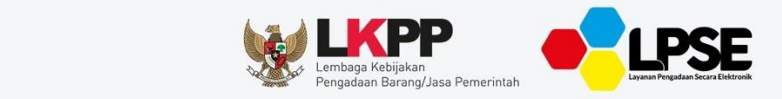

# LPSE Support<sup>4</sup>

**DEPUTI BIDANG MONITORING-EVALUASI DAN PENGEMBANGAN SISTEM INFORMASI** 

# **User Guide** LPSE Support

**PELAPOR** 

Sistem Pengadaan Secara Elektronik

#KiniSaatnya #IkutTender

00

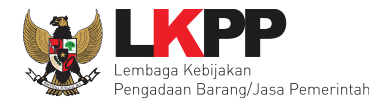

#### **DAFTAR ISI**

<span id="page-1-0"></span>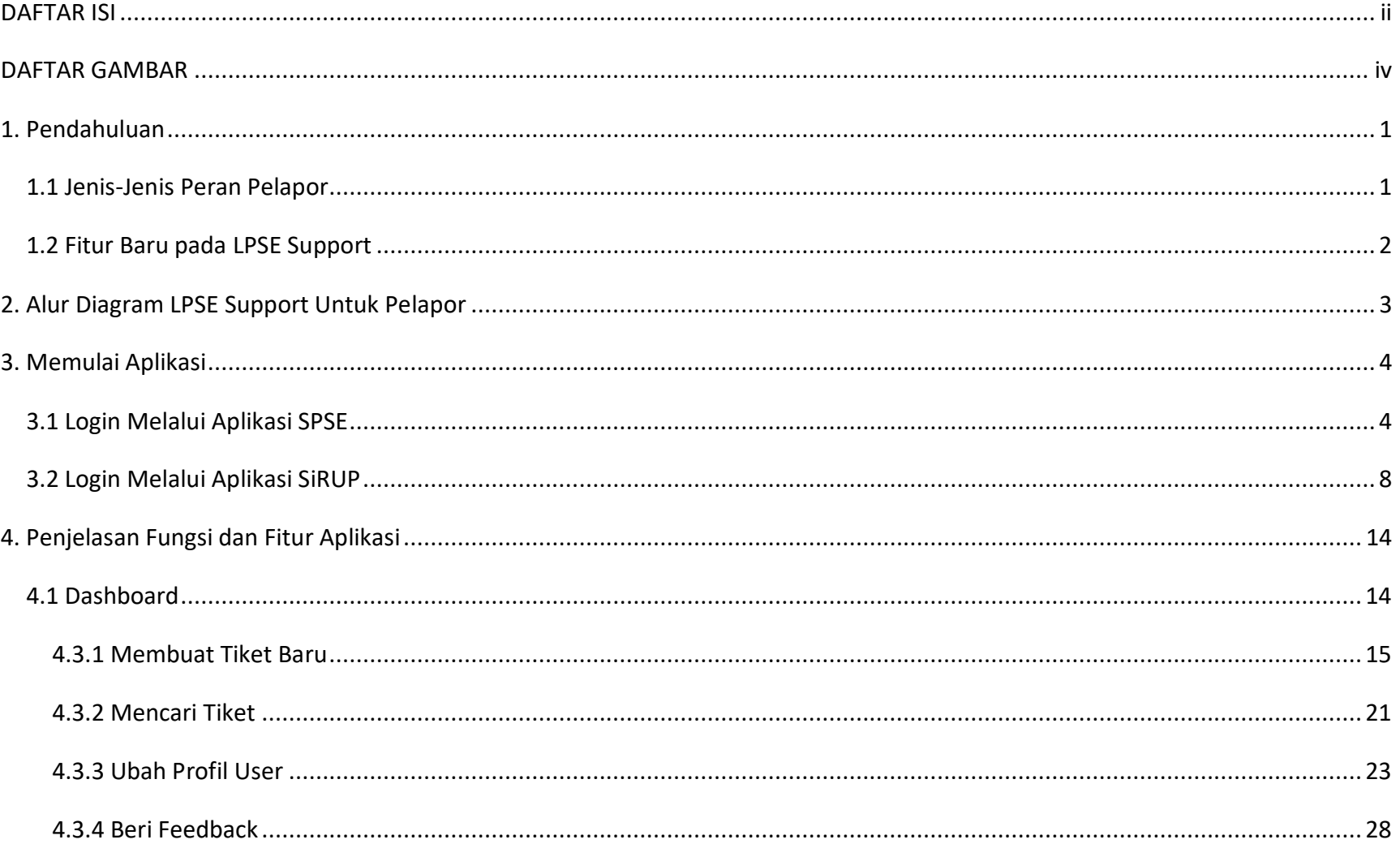

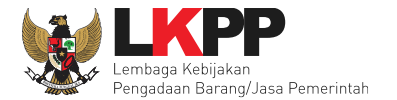

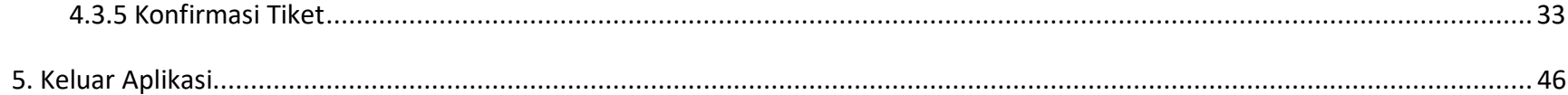

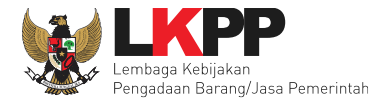

#### **DAFTAR GAMBAR**

<span id="page-3-0"></span>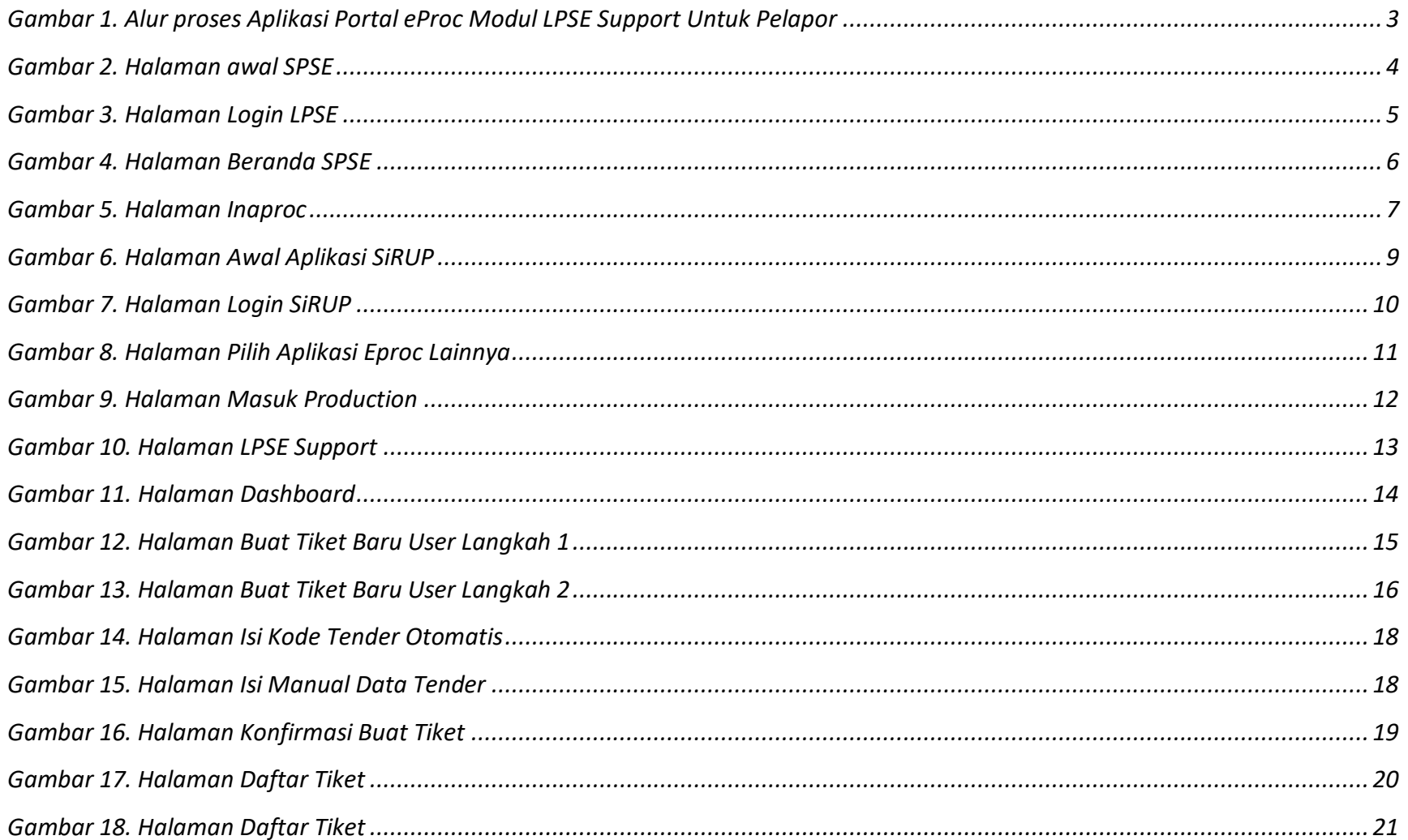

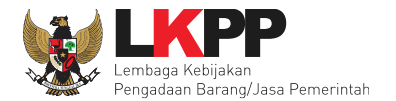

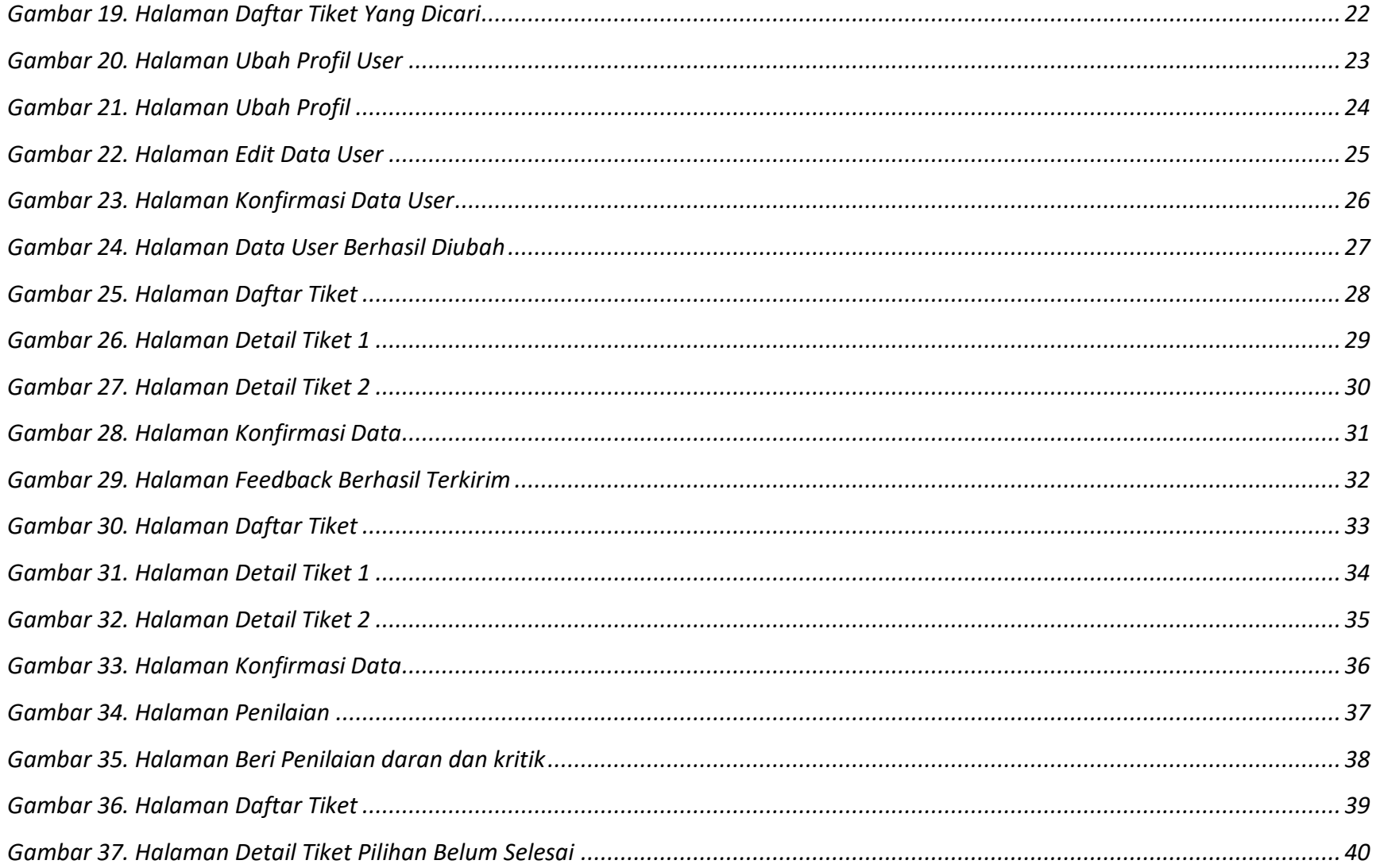

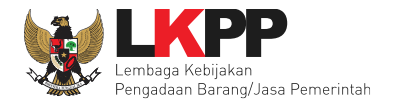

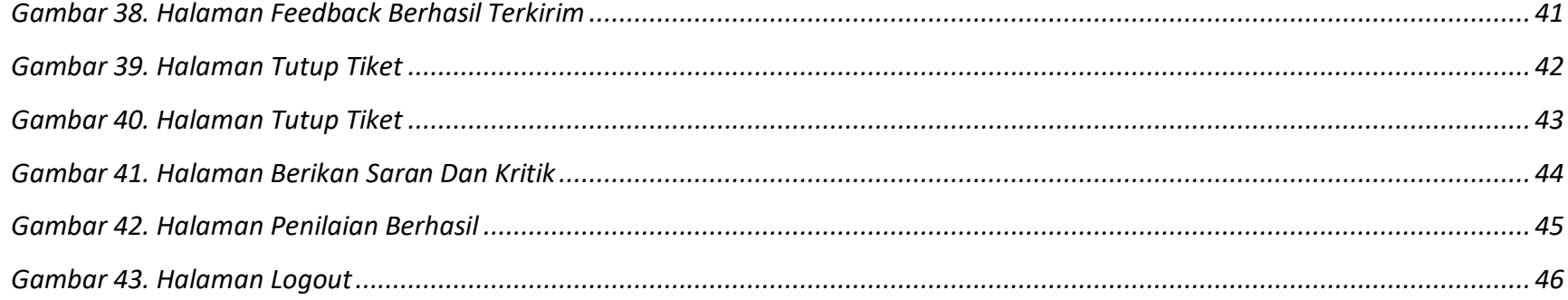

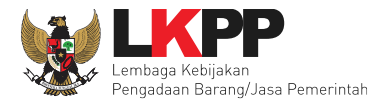

#### <span id="page-6-0"></span>**1. Pendahuluan**

LPSE Support merupakan aplikasi yang berfungsi untuk mengelola permasalahan teknis aplikasi yang dikelola oleh Kedeputian Monitoring-Evaluasi dan Pengembangan Sistem Informasi. Aplikasi yang termasuk dalam lingkup LPSE Support antara lain Sistem Pengadaan Secara Elektronik (SPSE), Sistem Informasi Kinerja Penyedia (SIKaP), e-Purchasing, Sistem Informasi Rencana Umum Pengadaan (SiRUP), Portal eProc, Portal Pengadaan Nasional (Inaproc) dan Aplikasi lainnya yang dikembangkan di Kedeputian Monitoring-Evaluasi dan Pengembangan Sistem Informasi. LPSE Support memudahkan pengguna aplikasi untuk melaporkan permasalahan teknis aplikasi dan mengecek status penyelesaian permasalahan secara real time. Melalui LPSE Support, Tim Helpdesk lebih mudah memberikan respon terhadap permasalahan yang dilaporkan sehingga pelayanan penyelesaian permasalahan menjadi lebih optimal.

#### <span id="page-6-1"></span>**1.1 Jenis-Jenis Peran Pelapor**

Jenis-jenis Pelapor yang dapat melaporkan permasalahannya pada LPSE Support antara lain :

- 1. Pejabat Pembuat Komitmen (PPK);
- 2. Pokja Pemilihan (Pokja);
- 3. Pejabat Pengadaan (PP);
- 4. Pelaku Usaha
- 5. KUPPBJ;
- 6. PA/KPA; dan
- 7. Admin PPE pada Aplikasi SiRUP.

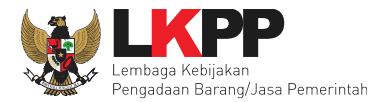

#### <span id="page-7-0"></span>**1.2 Fitur Baru pada LPSE Support**

Pembaruan fitur pada modul LPSE Support 2.0 meliputi :

- 1. Pelaporan permasalahan tiket untuk Aplikasi yang dikelola oleh Direktorat Perencanaan, Monitoring dan Evaluasi Pengadaan;
- 2. Pelaporan permasalahan tiket untuk Aplikasi yang dikelola oleh Direktorat Pengembangan Sistem Katalog;
- 3. Pada setiap aplikasi, kategori permasalahan sudah didetailkan sesuai dengan fitur masing-masing aplikasi;
- 4. Prioritas permasalahan (Emergency, Major, Medium, Minor) akan dikalkulasikan otomatis oleh sistem sesuai dengan kategori permasalahan yang dipilih serta informasi tender yang ada;
- 5. Kode tender terintegrasi dengan Data Warehouse LKPP;
- 6. Kode paket katalog terintegrasi dengan Aplikasi Katalog;
- 7. Kode RUP terintegrasi dengan Aplikasi SiRUP;
- 8. Pelapor dapat menyelesaikan tiketnya secara mandiri(Force closed);
- 9. Pemberian rating bervariasi, disesuaikan dengan rating yang diberikan;
- 10. Perubahan pola nomor tiket;
- 11. Perubahan pola nama file yang di-*upload;*
- 12. *Download* all attachment; dan
- 13. Print halaman detail tiket oleh pelapor dan atau pihak yang terkait dalam tiket.

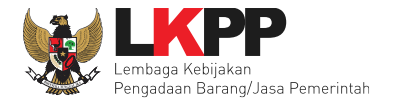

#### <span id="page-8-0"></span>**2. Alur Diagram LPSE Support Untuk Pelapor**

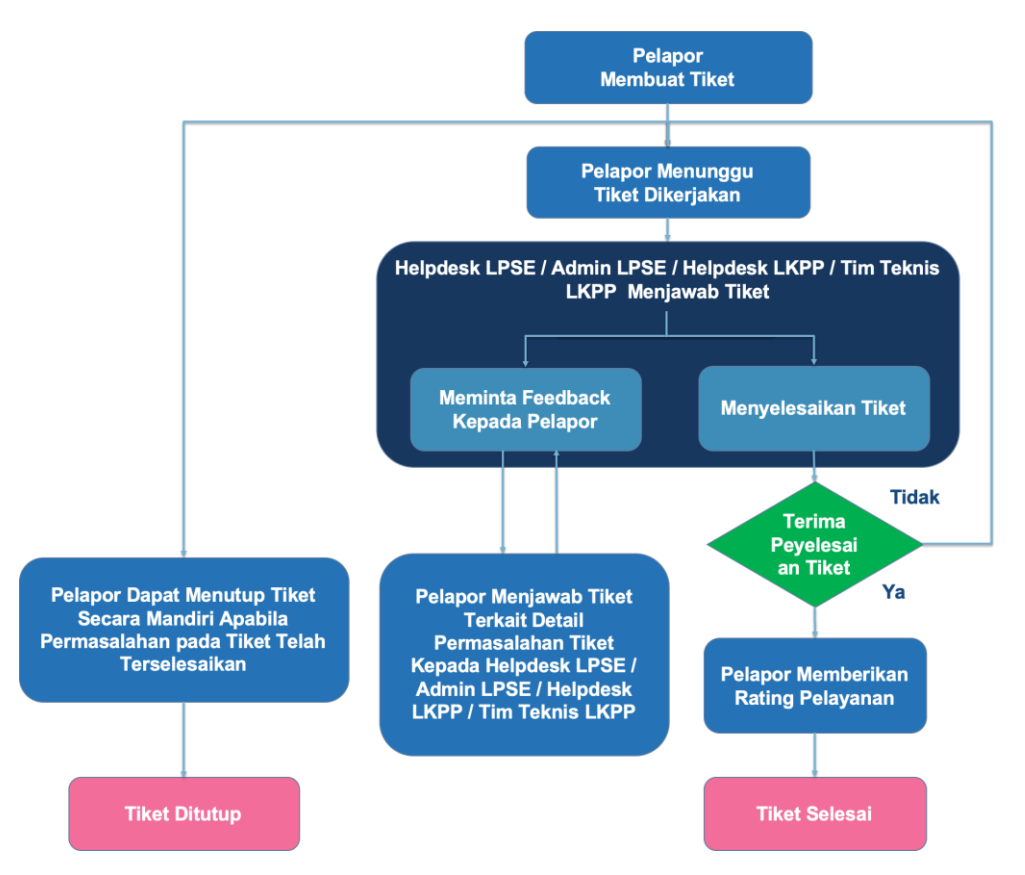

<span id="page-8-1"></span>*Gambar 1***. Alur proses Aplikasi Portal eProc Modul LPSE Support Untuk Pelapor**

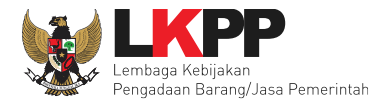

#### <span id="page-9-0"></span>**3. Memulai Aplikasi**

#### <span id="page-9-1"></span>**3.1 Login Melalui Aplikasi SPSE**

Untuk masuk kedalam Aplikasi LPSE Support ada beberapa langkah yang harus dilakukan oleh *user*, pertama *user* harus melakukan *Login* melalui *website* SPSE versi 4 yang memiliki kendala (seperti gambar 2). User yang melakukan *login* melalui Aplikasi SPSE antara lain PPK, Pokja, PP, Pelaku Usaha, dan KUPPBJ. Sebagai contoh apabila mengalami kendala di LPSE LKPP, maka pelapor harus login ke LPSE LKPP, begitupun apabila permasalahan terjadi di LPSE lainnya. Klik *login* yang ada di pojok kanan atas halaman.

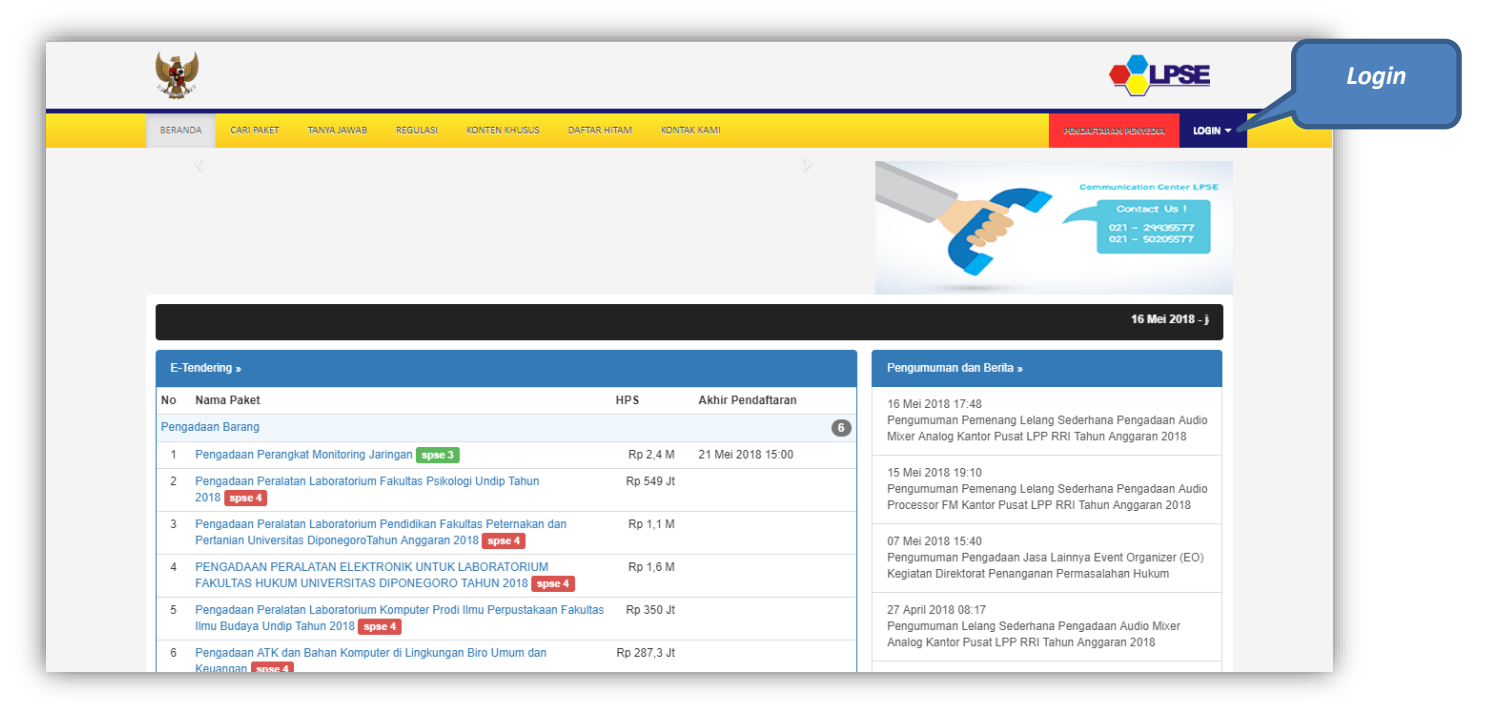

<span id="page-9-2"></span>**Gambar 2. Halaman awal SPSE**

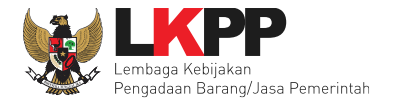

Di halaman ini *user* dapat melakukan *Login* dengan meng*input user ID* dan *Password* lalu pilih sebagai penyedia/non penyedia lalu klik *button Login* (lihat gambar 3).

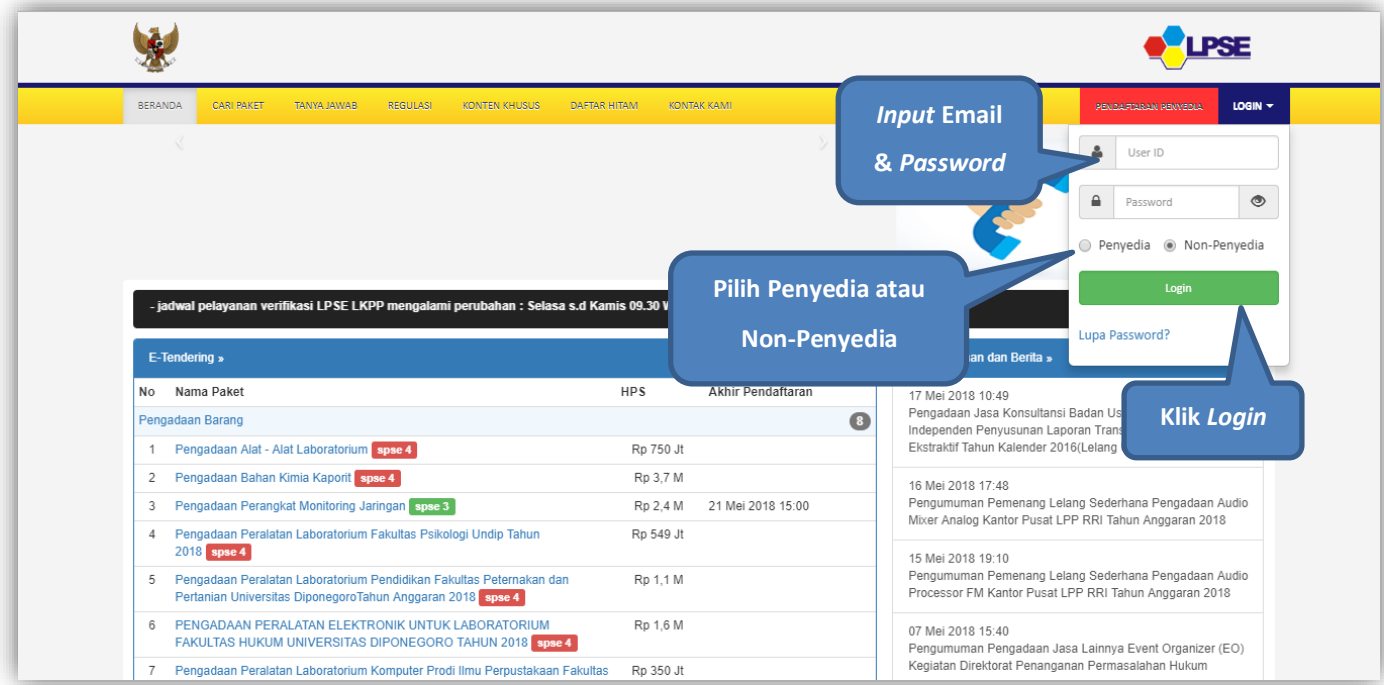

<span id="page-10-0"></span>**Gambar 3. Halaman Login LPSE**

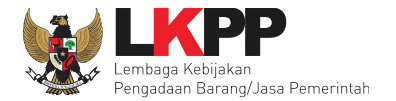

Akan muncul Halaman Beranda pada Portal LPSE, *user* dapat klik Aplikasi E-Procurement lainnya untuk menuju Halaman Inaproc.id

(lihat gambar 4)

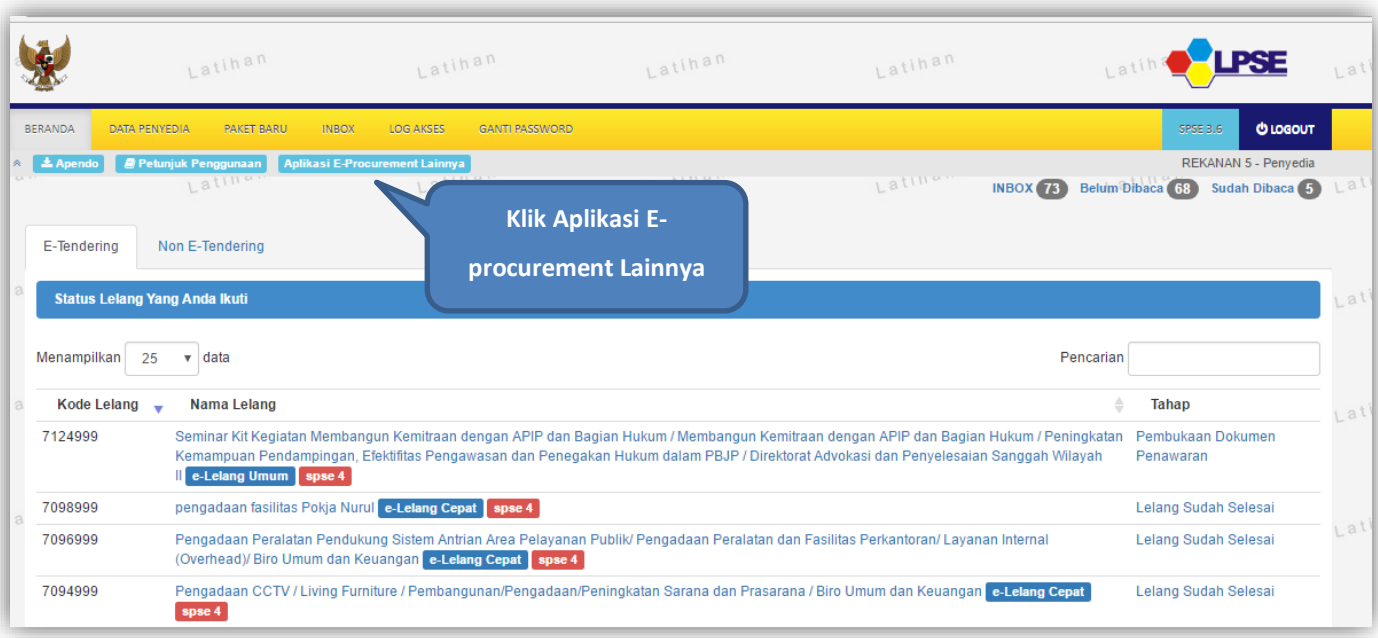

<span id="page-11-0"></span>**Gambar 4**. *Halaman Beranda SPSE*

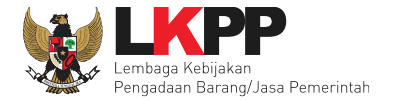

Langkah kedua *user* akan diarahkan pada Halaman baru, yaitu Inaproc.id (lihat gambar 5). Untuk tetap melanjutkan ke Halaman LPSE Support *user* dapat memilih "LPSE Support", setelah itu *user* akan dialihkan menuju Halaman LPSE Support.

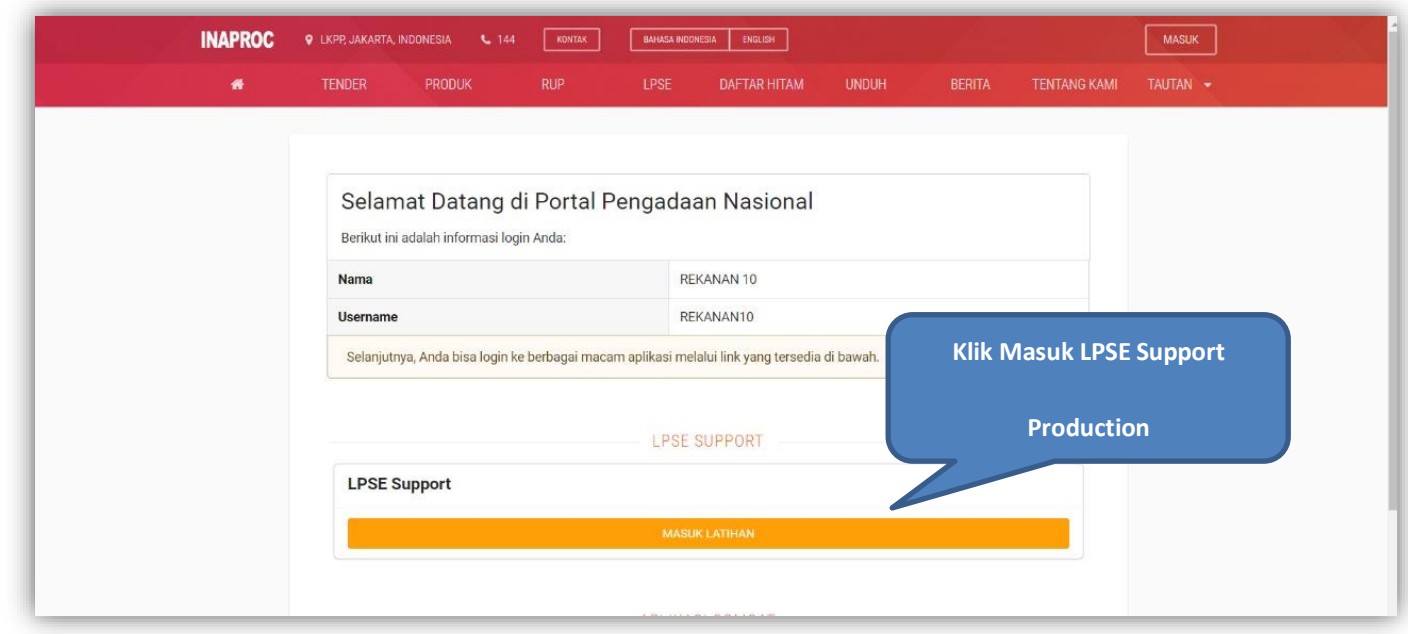

<span id="page-12-0"></span>**Gambar 5**. *Halaman Inaproc*

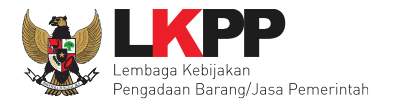

#### <span id="page-13-0"></span>**3.2 Login Melalui Aplikasi SiRUP**

Untuk login melalui aplikasi SiRUP PA/KPA harus login terlebih dahulu. User yang melakukan *login* melalui Aplikasi SPSE antara lain PA/KPA dan Admin PPE pada Aplikasi SiRUP.

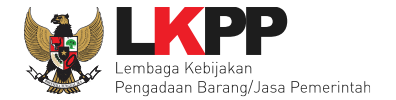

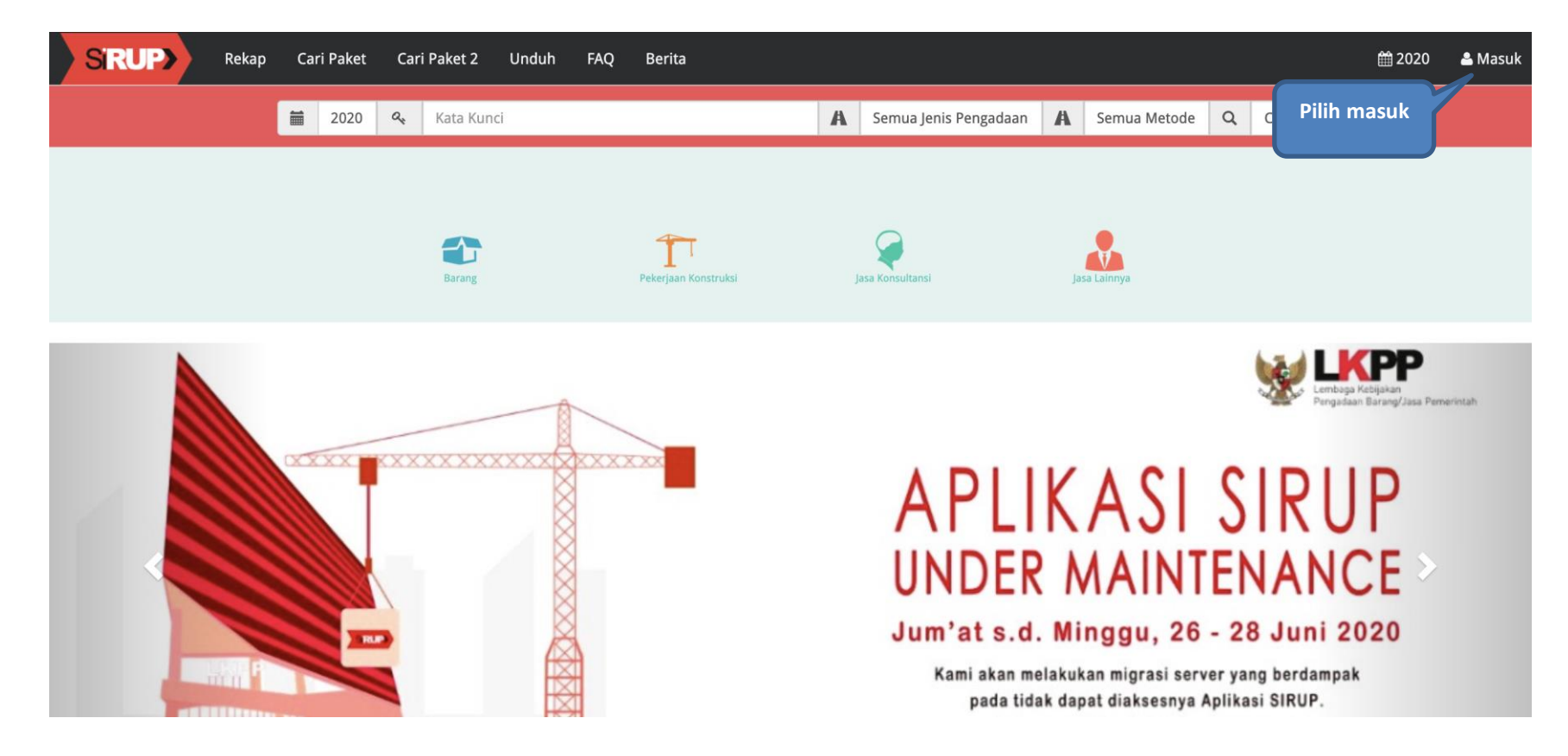

<span id="page-14-0"></span>**Gambar 6.** *Halaman Awal Aplikasi SiRUP*

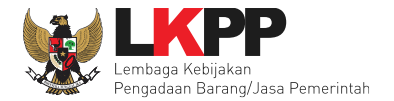

#### Selanjutnya user mengisi *username* dan *password*.

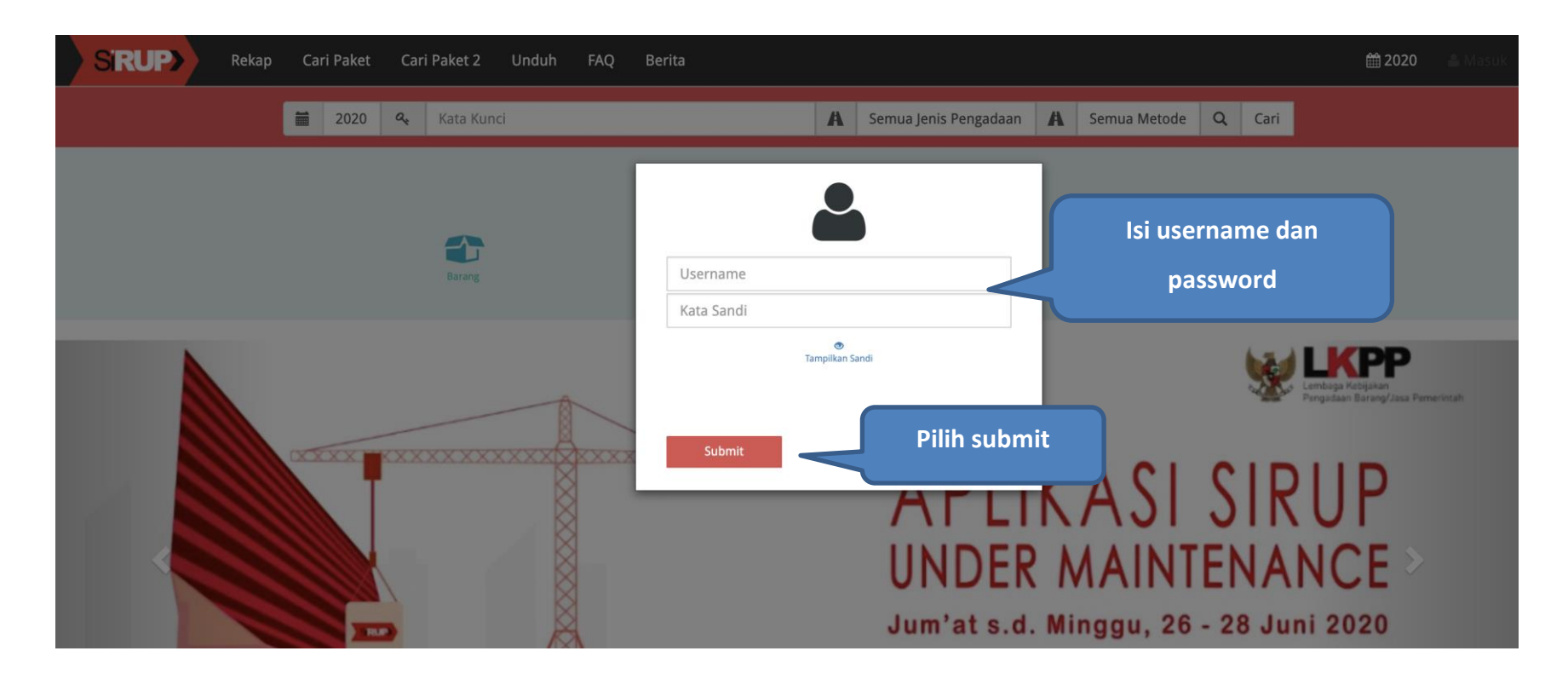

<span id="page-15-0"></span>**Gambar 7.** *Halaman Login SiRUP*

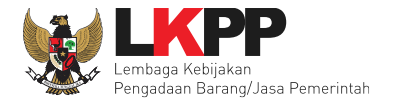

# Selanjutnya pilih menu 'aplikasi Eproc Lainnya'

<span id="page-16-0"></span>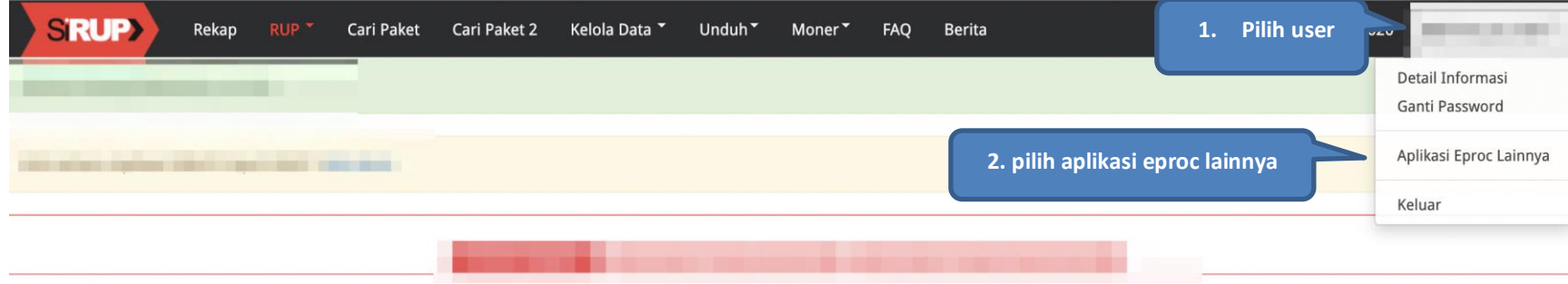

**Gambar 8. Halaman Pilih Aplikasi Eproc Lainnya**

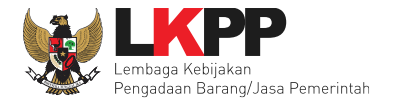

# Selanjutnya di menu LPSE SUPPORT pilih 'masuk production'

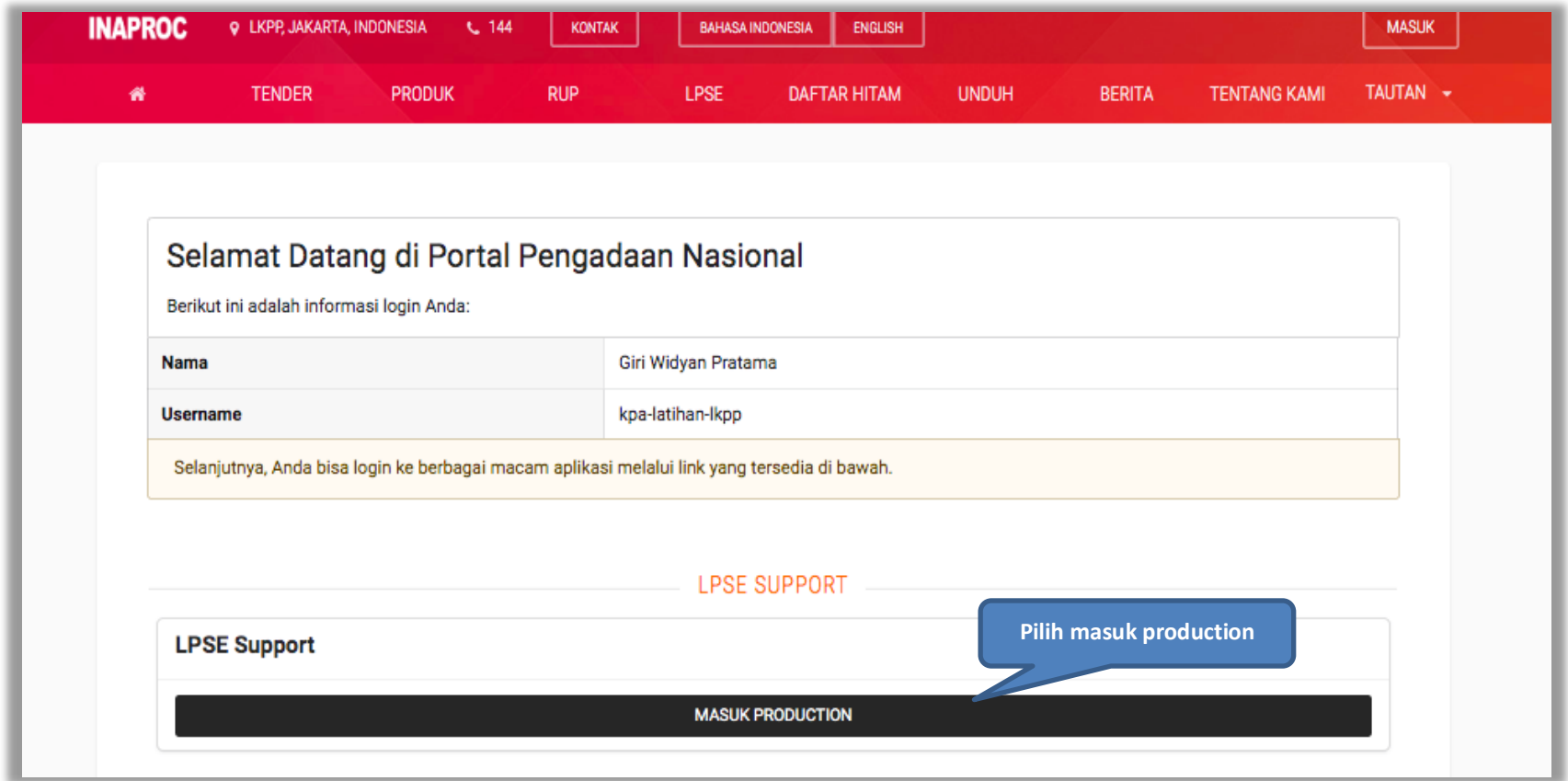

<span id="page-17-0"></span>**Gambar 9.** *Halaman Masuk Production*

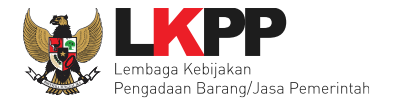

#### Akan masuk ke halaman LPSE *Support*

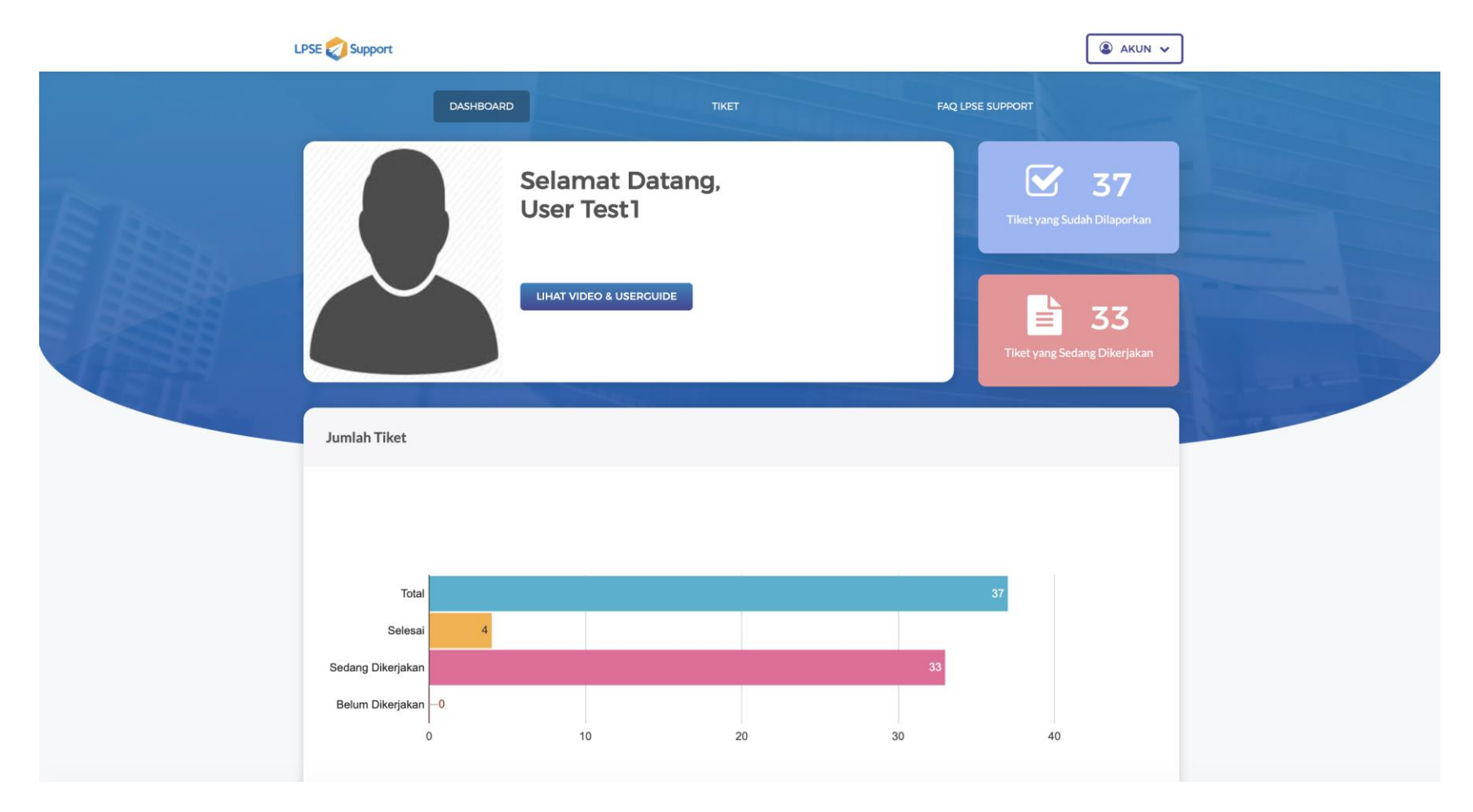

<span id="page-18-0"></span>**Gambar 10.** *Halaman LPSE Support*

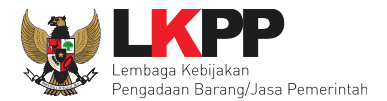

#### <span id="page-19-0"></span>**4. Penjelasan Fungsi dan Fitur Aplikasi**

*User* dengan peran Pelapor dalam hal ini yaitu *user* dengan *Role* Pelalu Usaha, PA,KPA, PPK, PP, dan Pokja pemilihan. Peran pelapor dapat melakukan beberapa aktivitas diantaranya melihat *dashboard*, membuat tiket baru, melihat daftar tiket, menanggapi tiket, dan memberikan *rating* terhadap kinerja *Helpdesk.*

#### <span id="page-19-1"></span>**4.1 Dashboard**

Halaman ini adalah halaman yang menampilkan Jumlah tiket yang belum dikerjakan, Tiket yang sudah dilaporkan, tiket sedang dikerjakan, dan Jumlah Tiket yang pernah dilaporkan.

<span id="page-19-2"></span>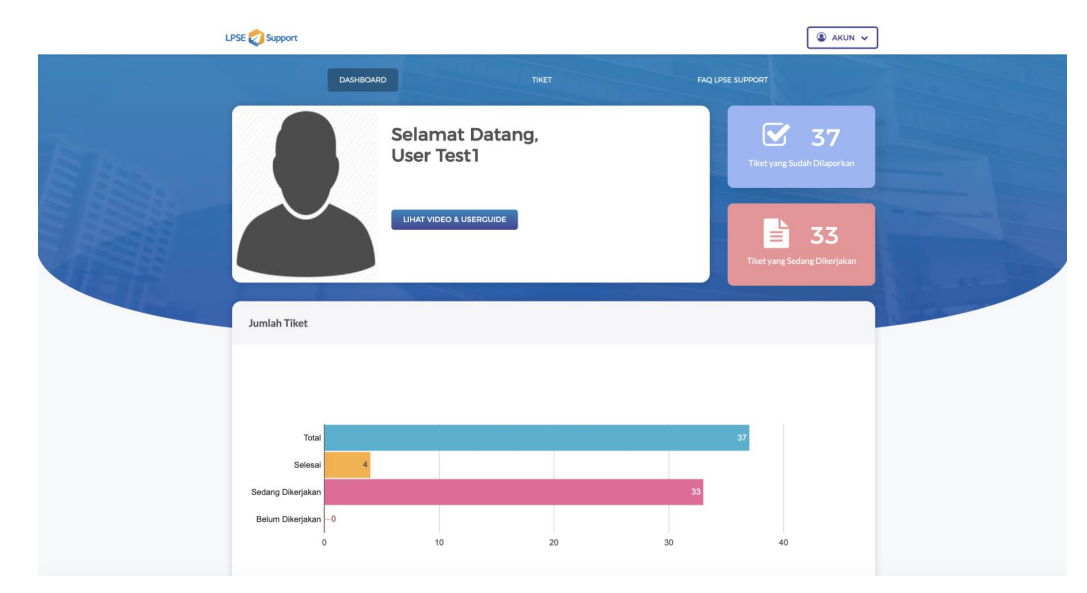

**Gambar 11**. *Halaman Dashboard*

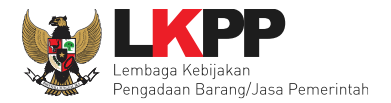

### **4.3 Tiket Pelapor**

Pada halaman ini *user* dapat melakukan beberapa aktivitas diantaranya membuat tiket baru, melihat daftar tiket, menanggapi tiket, dan memberikan *rating* terhadap kinerja *Helpdesk.*

#### <span id="page-20-0"></span>**4.3.1 Membuat Tiket Baru**

*User* dapat membuat tiket baru dengan klik 'Buat tiket' kemudian isikan data.

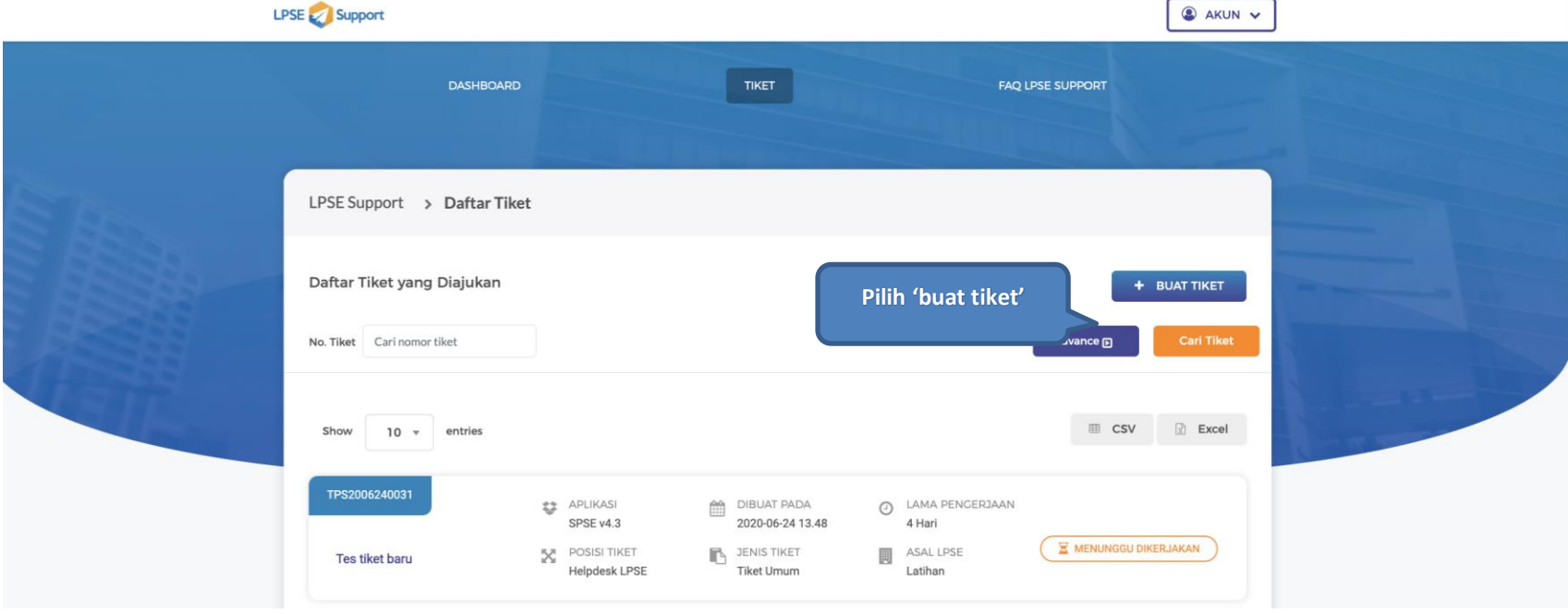

<span id="page-20-1"></span>**Gambar 12. Halaman Buat Tiket Baru** *User* **Langkah 1**

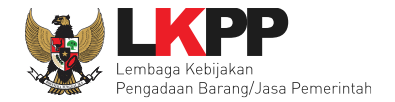

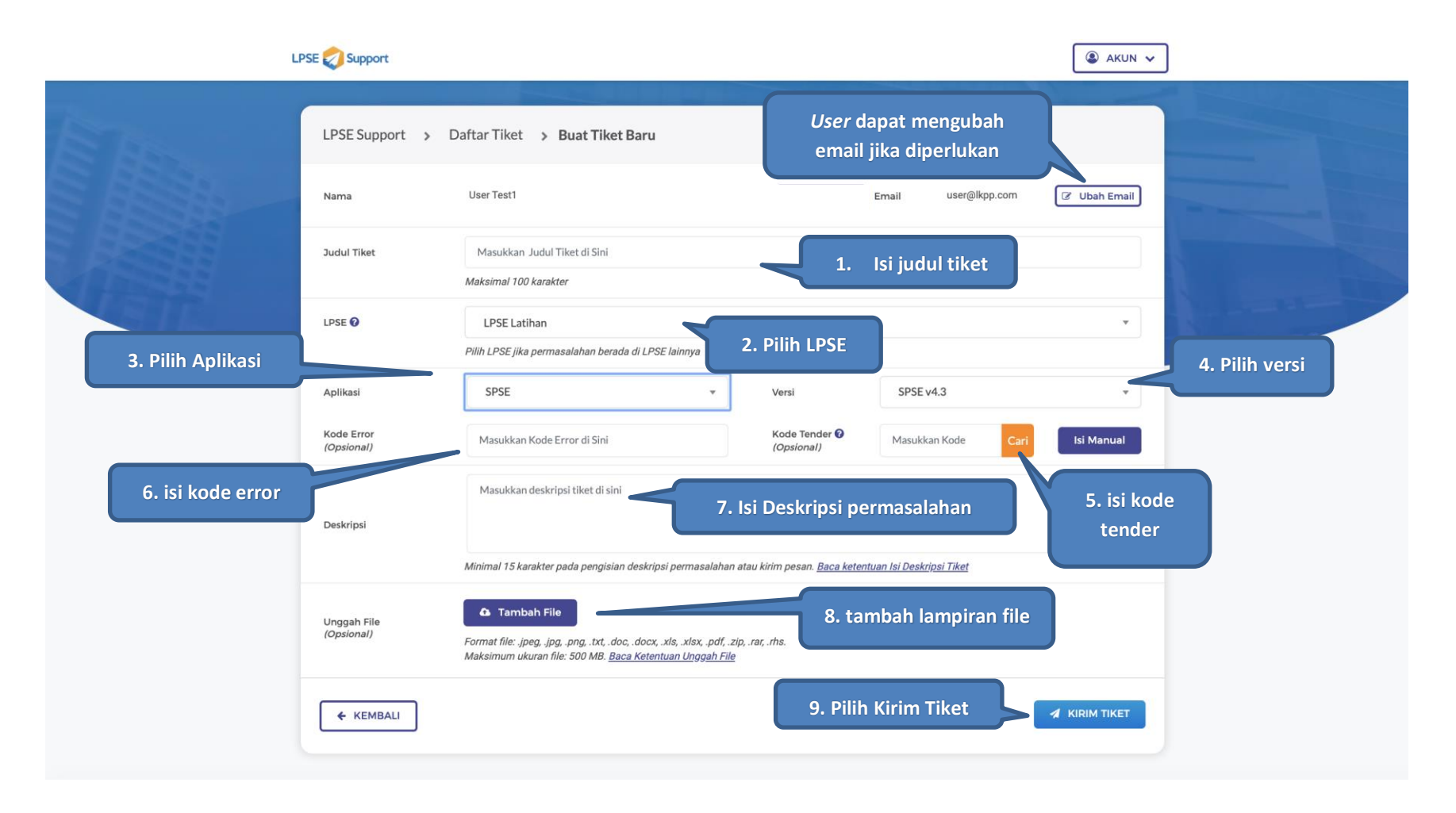

<span id="page-21-0"></span>**Gambar 13. Halaman Buat Tiket Baru** *User* **Langkah 2**

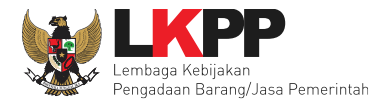

- Ubah Email : *User* mengubah email jika diperlukan (Untuk keperluan notifikasi email khusus tiket tersebut)
- Judul Tiket : Judul Dari Tiket yang akan dibuat
- Kode Tender : *Input Kode* Tender/Kode Paket Katalog yang ingin dilaporkan bisa diisi manual dan otomatis
- Pilih Aplikasi : Pilih Jenis Aplikasi yang akan dilaporkan
- Versi Aplikasi : Pilih Versi Aplikasi yang akan dilaporkan
- Kode *Error* : Input Kode error yang tampil di aplikasi
- Pilih LPSE : Pilih LPSE yang akan mengerjakan tiket
- Deskripsi : *Input* deskripsi permasalahan yang berkaitan dengan judul tiket
- Tambah File : Unggah *file*, *file* yang bisa diunggah dalam bentuk *jpg, png, txt, doc, docx, xls, xlsx*, pdf, zip, rar ataupun *rhs* dengan maksimum ukuran file 50MB*.*

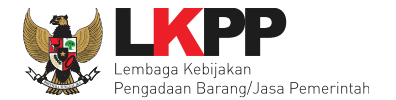

#### Jika kode tender diisi secara otomatis, maka akan muncul notifikasi Tervalidasi.

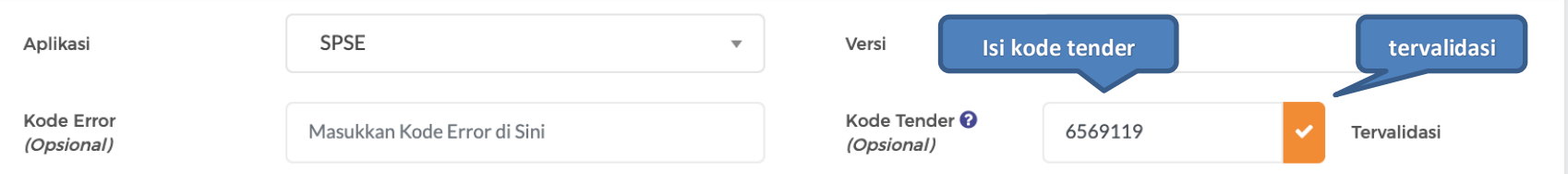

#### **Gambar 14.** *Halaman Isi Kode Tender Otomatis*

#### <span id="page-23-0"></span>*User* juga dapat mengisikan kode tender secara manual

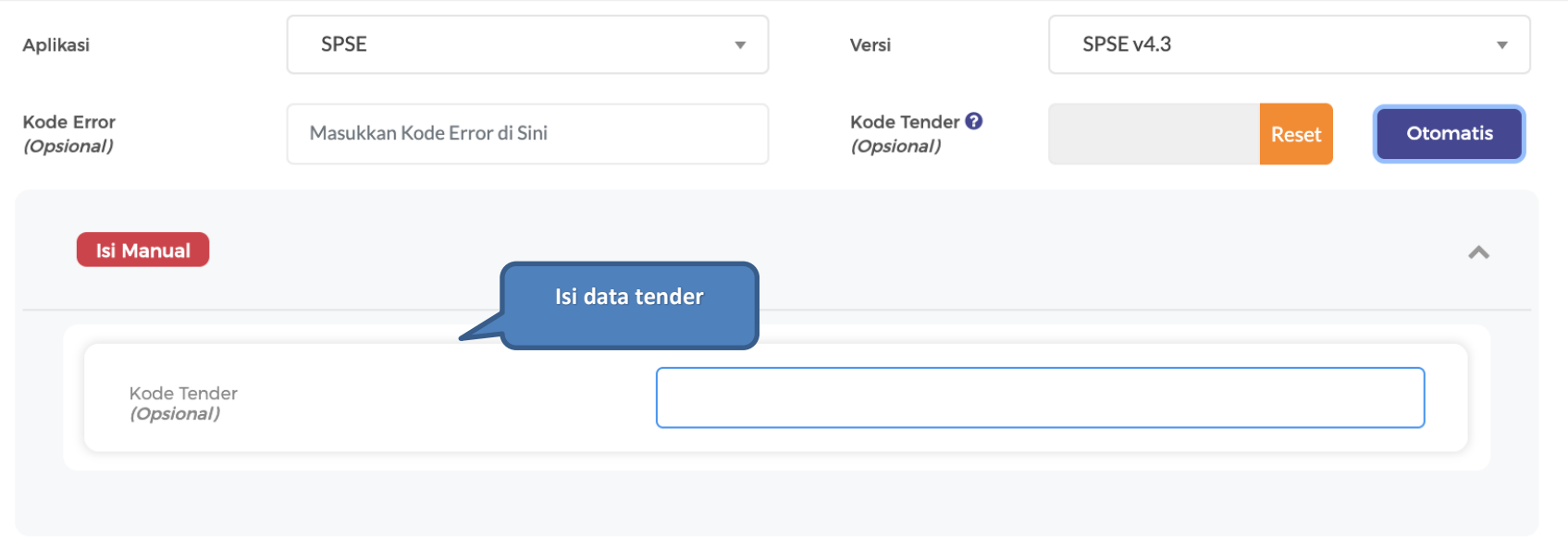

#### <span id="page-23-1"></span>**Gambar 15.** *Halaman Isi Manual Data Tender*

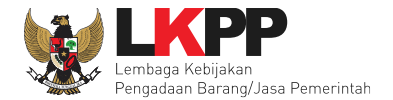

# Setelah pilih 'kirim tiket', akan muncul konfirmasi

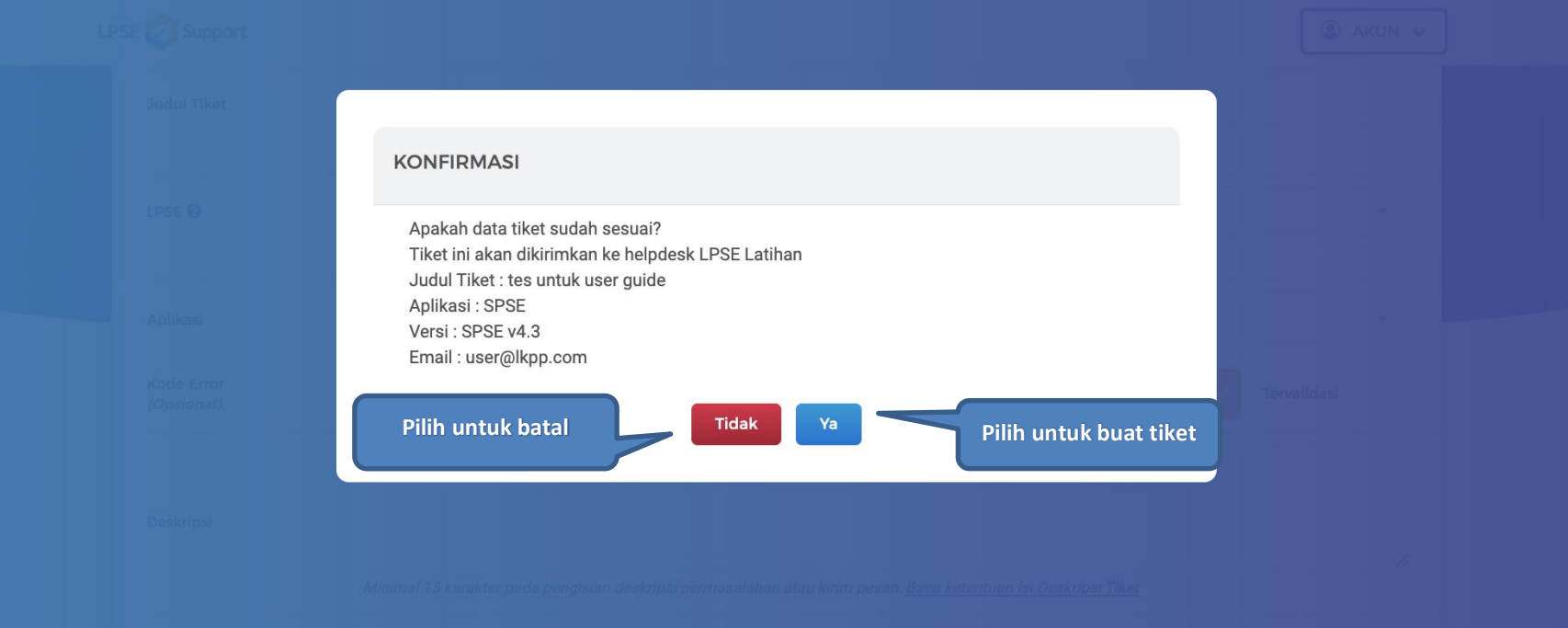

<span id="page-24-0"></span>**Gambar 16. Halaman Konfirmasi Buat Tiket**

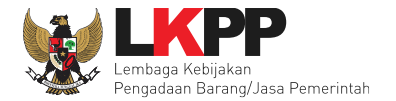

# Jika berhasil akan ada notifikasi tiket berhasil disimpan

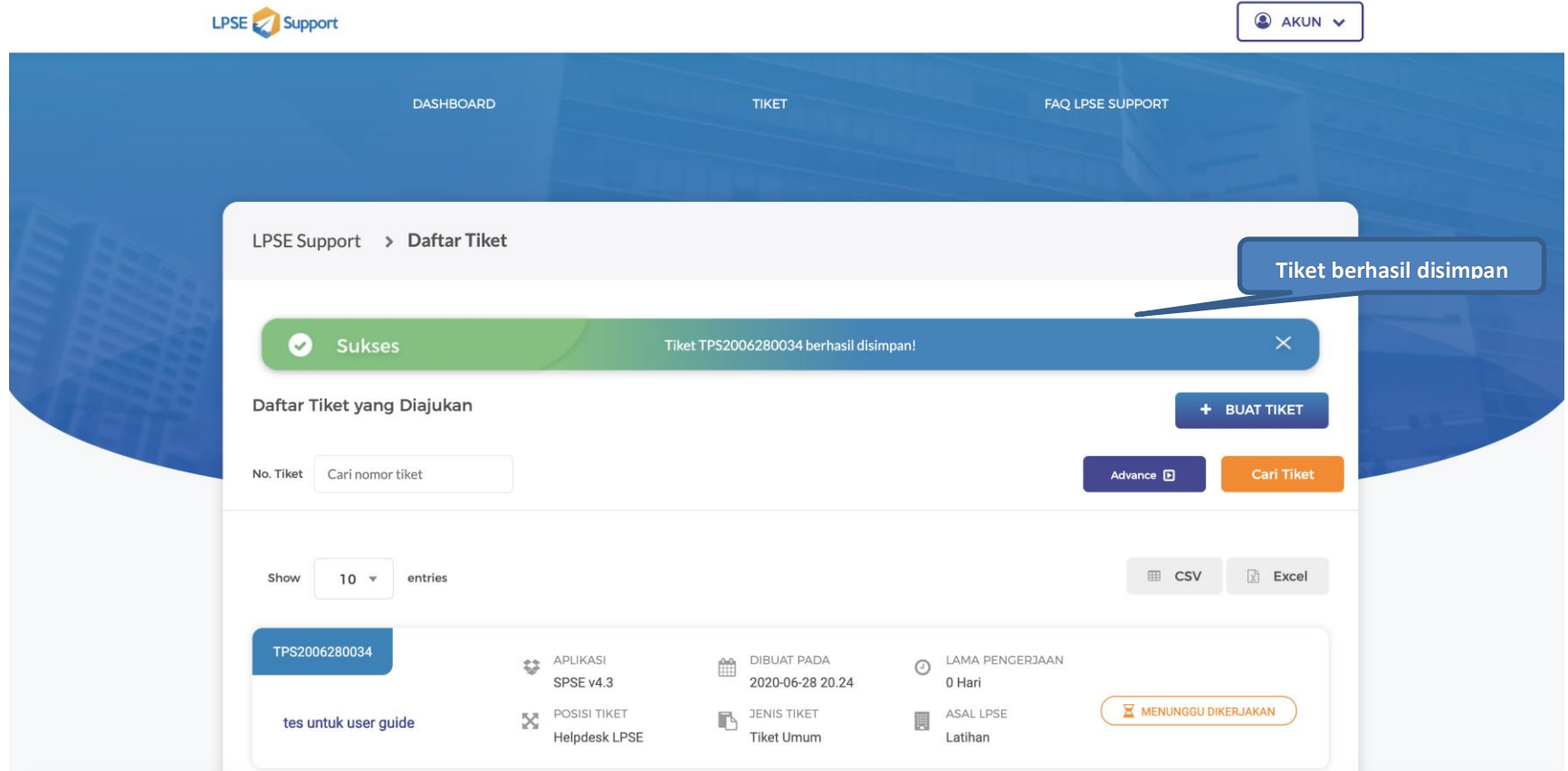

<span id="page-25-0"></span>**Gambar 17.** *Halaman Daftar Tiket*

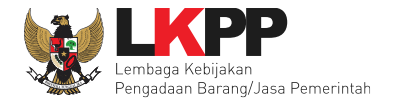

#### <span id="page-26-0"></span>**4.3.2 Mencari Tiket**

*User* dapat mencari tiket dengan mengisi salah satu nomor tiket, status tiket, atau judul tiket.

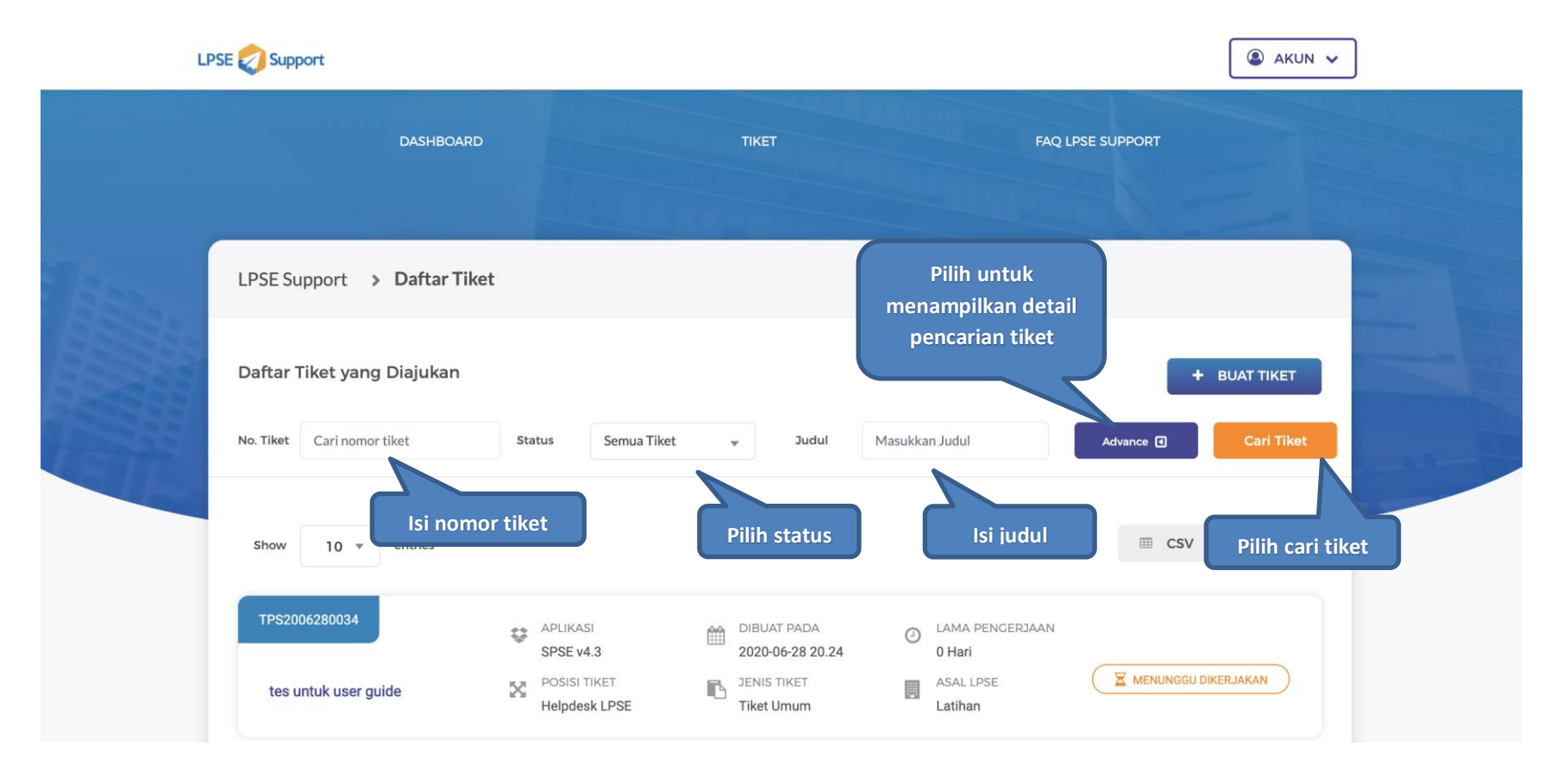

<span id="page-26-1"></span>**Gambar 18.** *Halaman Daftar Tiket*

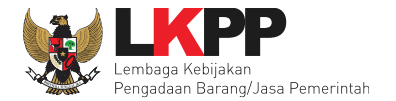

# Sistem akan menampilkan tiket yang dicari

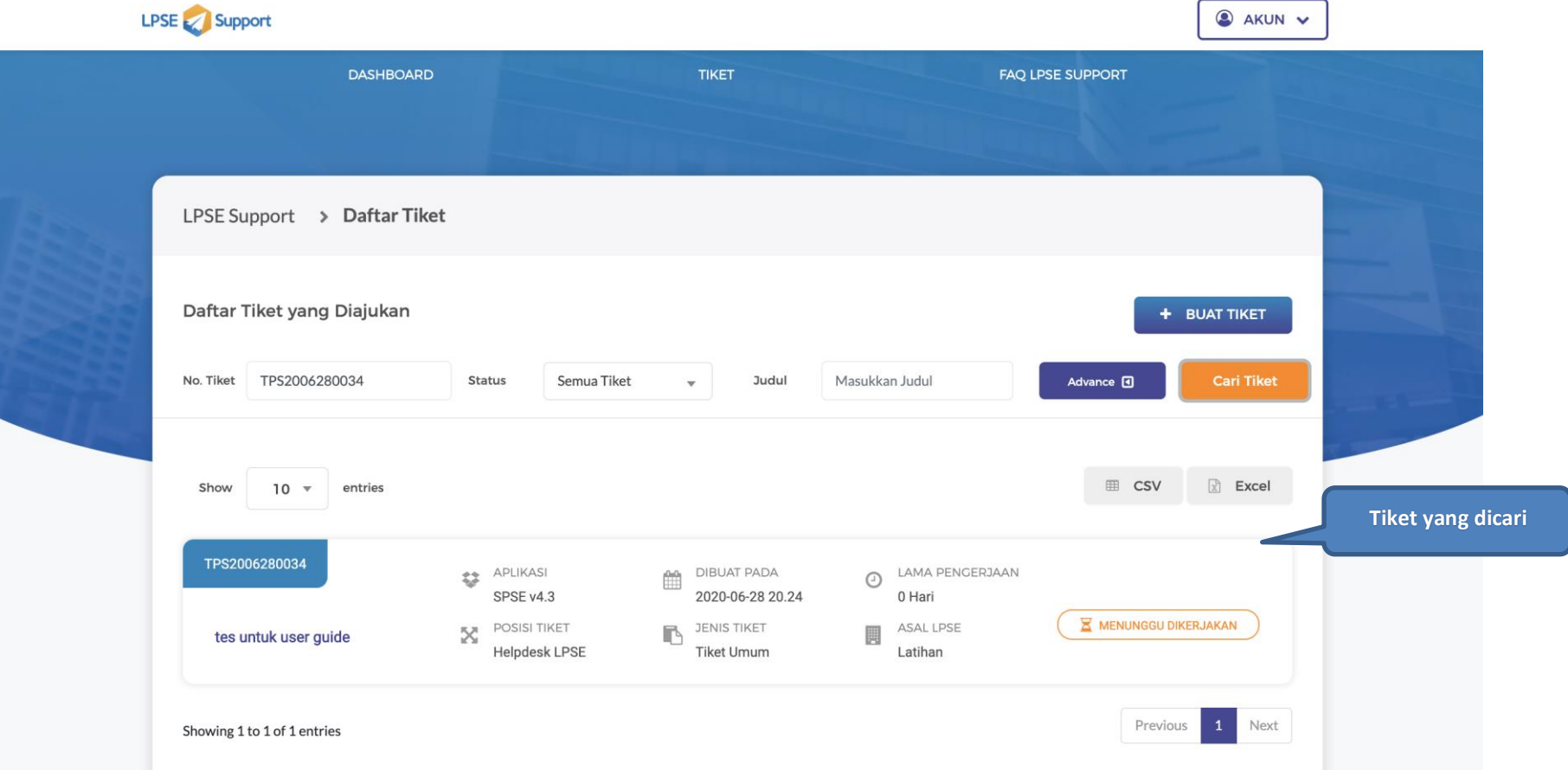

<span id="page-27-0"></span>**Gambar 19. Halaman Daftar Tiket Yang Dicari**

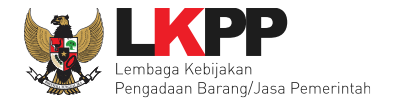

# <span id="page-28-0"></span>**4.3.3 Ubah Profil** *User*

*User* dapat ubah profil dengan pilih akun, kemudian pilih profil.

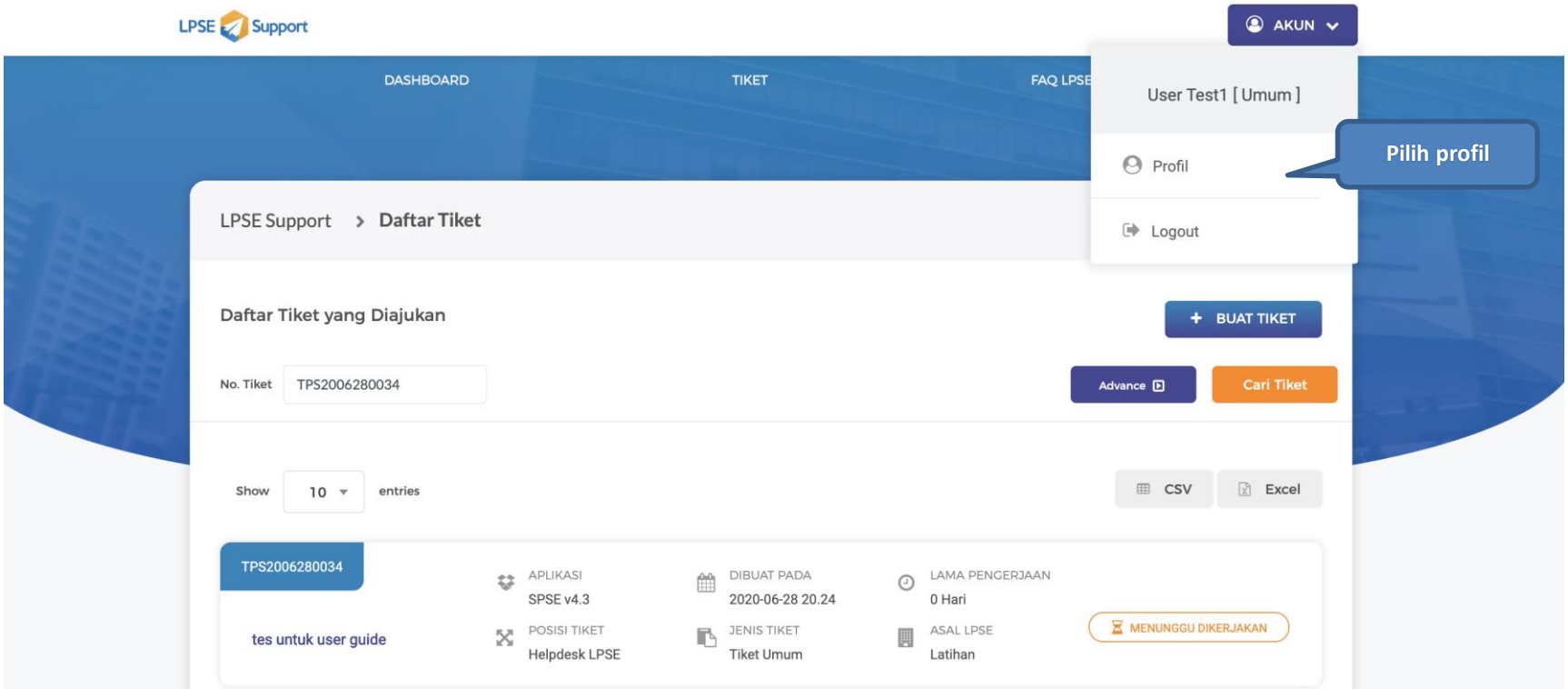

<span id="page-28-1"></span>**Gambar 20.** *Halaman Ubah Profil User*

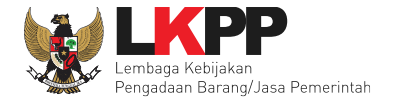

#### Selanjutnya pilih ubah profil

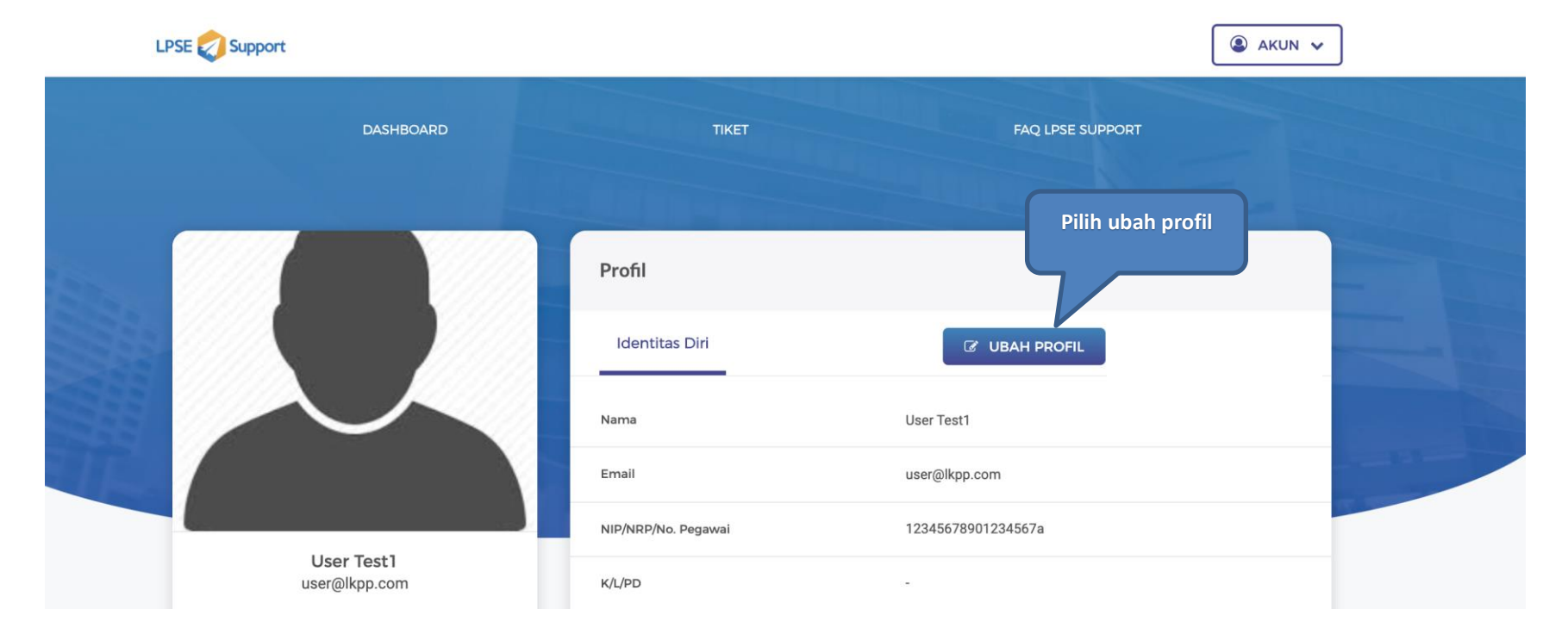

<span id="page-29-0"></span>**Gambar 21. Halaman Ubah Profil**

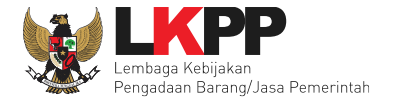

# Selanjutnya *user* edit data yang ingin diubah

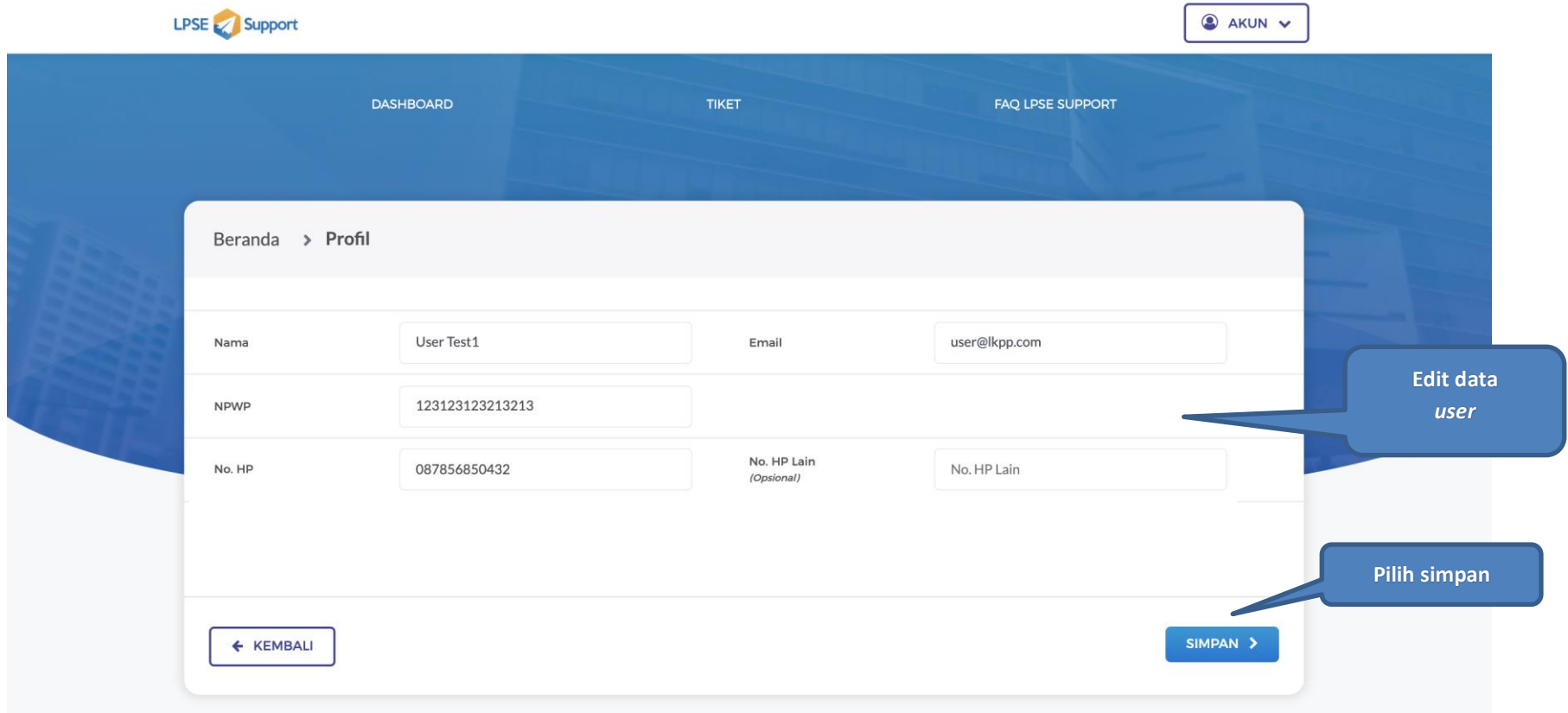

<span id="page-30-0"></span>**Gambar 22. Halaman Edit Data** *User*

![](_page_31_Picture_0.jpeg)

# Selanjutnya sistem akan memunculkan konfirmasi perubahan data

![](_page_31_Picture_26.jpeg)

<span id="page-31-0"></span>**Gambar 23. Halaman Konfirmasi Data** *User*

![](_page_32_Picture_0.jpeg)

#### Jika berhasil akan muncul pesan, data berhasil diubah.

![](_page_32_Picture_23.jpeg)

#### <span id="page-32-0"></span>**Gambar 24. Halaman Data User Berhasil Diubah**

![](_page_33_Picture_0.jpeg)

#### <span id="page-33-0"></span>**4.3.4 Beri** *Feedback*

*User* dapat memberikan *feedback.* Jika *feedback* dari *user* diperlukan, maka tiket akan muncul di halaman daftar tiket. *User* pilih 'Beri *Feedback*'.

![](_page_33_Picture_44.jpeg)

<span id="page-33-1"></span>**Gambar 25.** *Halaman Daftar Tiket*

![](_page_34_Picture_0.jpeg)

![](_page_34_Picture_23.jpeg)

#### Selanjutnya *user* bisa melihat rincian detail tiket dan dapat isikan pesan, menambah unggahan file, kirim tiket, dan tutup tiket.

<span id="page-34-0"></span>**Gambar 26.** *Halaman Detail Tiket 1*

![](_page_35_Picture_0.jpeg)

![](_page_35_Figure_2.jpeg)

<span id="page-35-0"></span>**Gambar 27.** *Halaman Detail Tiket 2*

![](_page_36_Picture_0.jpeg)

# Jika pilih kirim tiket, akan tampil konfirmasi.

<span id="page-36-0"></span>![](_page_36_Picture_30.jpeg)

**Gambar 28.** *Halaman Konfirmasi Data*

![](_page_37_Picture_0.jpeg)

# Selanjutnya terdapat notifikasi *feedback* berhasil dikirim

![](_page_37_Picture_28.jpeg)

<span id="page-37-0"></span>**Gambar 29.** *Halaman Feedback Berhasil Terkirim*

![](_page_38_Picture_0.jpeg)

# <span id="page-38-0"></span>**4.3.5 Konfirmasi Tiket**

Selanjutnya jika tiket sudah diselesaikan, *user* bisa melaakukan konfirmasi tiket.

![](_page_38_Picture_29.jpeg)

<span id="page-38-1"></span>**Gambar 30.** *Halaman Daftar Tiket*

![](_page_39_Picture_0.jpeg)

#### **4.3.5.1 Tiket Selesai**

Jika *user* ingin menyelesaikan tiket, maka pilih selesaikan tiket.

![](_page_39_Picture_28.jpeg)

<span id="page-39-0"></span>**Gambar 31.** *Halaman Detail Tiket 1*

![](_page_40_Picture_0.jpeg)

![](_page_40_Picture_20.jpeg)

<span id="page-40-0"></span>**Gambar 32.** *Halaman Detail Tiket 2*

![](_page_41_Picture_0.jpeg)

<span id="page-41-0"></span>![](_page_41_Picture_22.jpeg)

**Gambar 33.** *Halaman Konfirmasi Data*

![](_page_42_Picture_0.jpeg)

Selanjutnya akan tampil penilaian dan pemberian saran dan kritik dari *user*.

![](_page_42_Picture_3.jpeg)

<span id="page-42-0"></span>**Gambar 34.** *Halaman Penilaian* 

![](_page_43_Picture_0.jpeg)

#### Selanjutnya *user* piih kategori penilaian

![](_page_43_Figure_3.jpeg)

<span id="page-43-0"></span>**Gambar 35. Halaman Beri Penilaian daran dan kritik**

![](_page_44_Picture_0.jpeg)

# Selanjutnya akan muncul berhasil memberikan penilaian.

![](_page_44_Picture_20.jpeg)

<span id="page-44-0"></span>**Gambar 36.** *Halaman Daftar Tiket*

![](_page_45_Picture_0.jpeg)

#### **4.3.5.2 Tiket Belum Selesai**

Jika *user* menganggap tiket belum selesai, maka *user* dapat mengirimkan *feedback* kembali.

![](_page_45_Picture_45.jpeg)

<span id="page-45-0"></span>**Gambar 37. Halaman Detail Tiket Pilihan Belum Selesai**

![](_page_46_Picture_0.jpeg)

# Selanjutnya akan muncul *feedback* berhasil terkirim

![](_page_46_Picture_24.jpeg)

<span id="page-46-0"></span>**Gambar 38.** *Halaman Feedback Berhasil Terkirim*

![](_page_47_Picture_0.jpeg)

#### **4.3.5.3 Tutup Tiket**

*User* dapat menutup tiket jika permasalahan sudah terselesaikan

![](_page_47_Picture_28.jpeg)

<span id="page-47-0"></span>**Gambar 39.** *Halaman Tutup Tiket*

![](_page_48_Picture_0.jpeg)

# Selanjutnya *user* isi alasan

![](_page_48_Picture_37.jpeg)

<span id="page-48-0"></span>**Gambar 40.** *Halaman Tutup Tiket*

![](_page_49_Picture_0.jpeg)

#### Selanjutnya *user* memberikan saran dan kritik

![](_page_49_Picture_3.jpeg)

<span id="page-49-0"></span>**Gambar 41.** *Halaman Berikan Saran Dan Kritik*

![](_page_50_Picture_0.jpeg)

![](_page_50_Picture_17.jpeg)

<span id="page-50-0"></span>**Gambar 42.** *Halaman Penilaian Berhasil*

![](_page_51_Picture_0.jpeg)

# **5. Keluar Aplikasi**

<span id="page-51-0"></span>*User* dapat keluar dari aplikasi dengan pilih akun, kemudian pilih *logout*.

![](_page_51_Picture_32.jpeg)

<span id="page-51-1"></span>**Gambar 43. Halaman Logout**